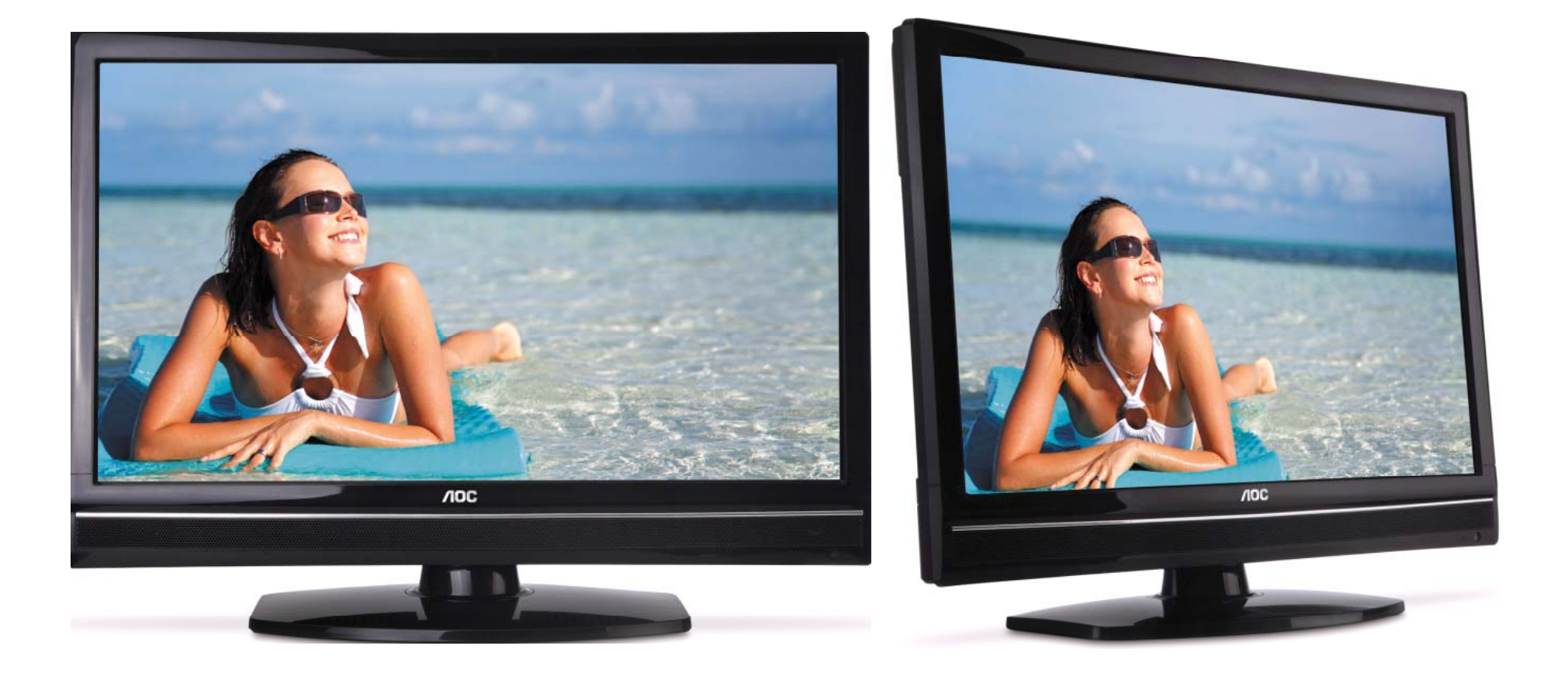

Você pode atualizar o software (firmware) de seu televisor LC32W053, veja como fazer :

# ATENÇÃO: **VEJA O QUE VOCÊ PRECISA ANTES DE INSTALAR**

- Antes de iniciar <sup>a</sup> atualização, leia atentamente todo <sup>o</sup> informativo; informativo;
- É necessário possuir algum programa descompactador (tipo WinZIP ou WinRAR, baixe *[clicando](http://www.baixaki.com.br/download/winrar.htm) aqui* instalado no computador;
- Você vai precisar de um PEN DRIVE vazio ( sem arquivos armazenados ) para utiliza-lo no processo de instalação. O ideal é utilizar um pen drive com capacidade de no mínimo de 2G.
- É necessário identificar o nº do barcode de seu televisor para baixar o arquivo correspondente ao display ( tela ), que o mesmo utiliza : ( AUO ou LG )

**O nº do barcode localiza-se na etiqueta traseira de seu televisor.**

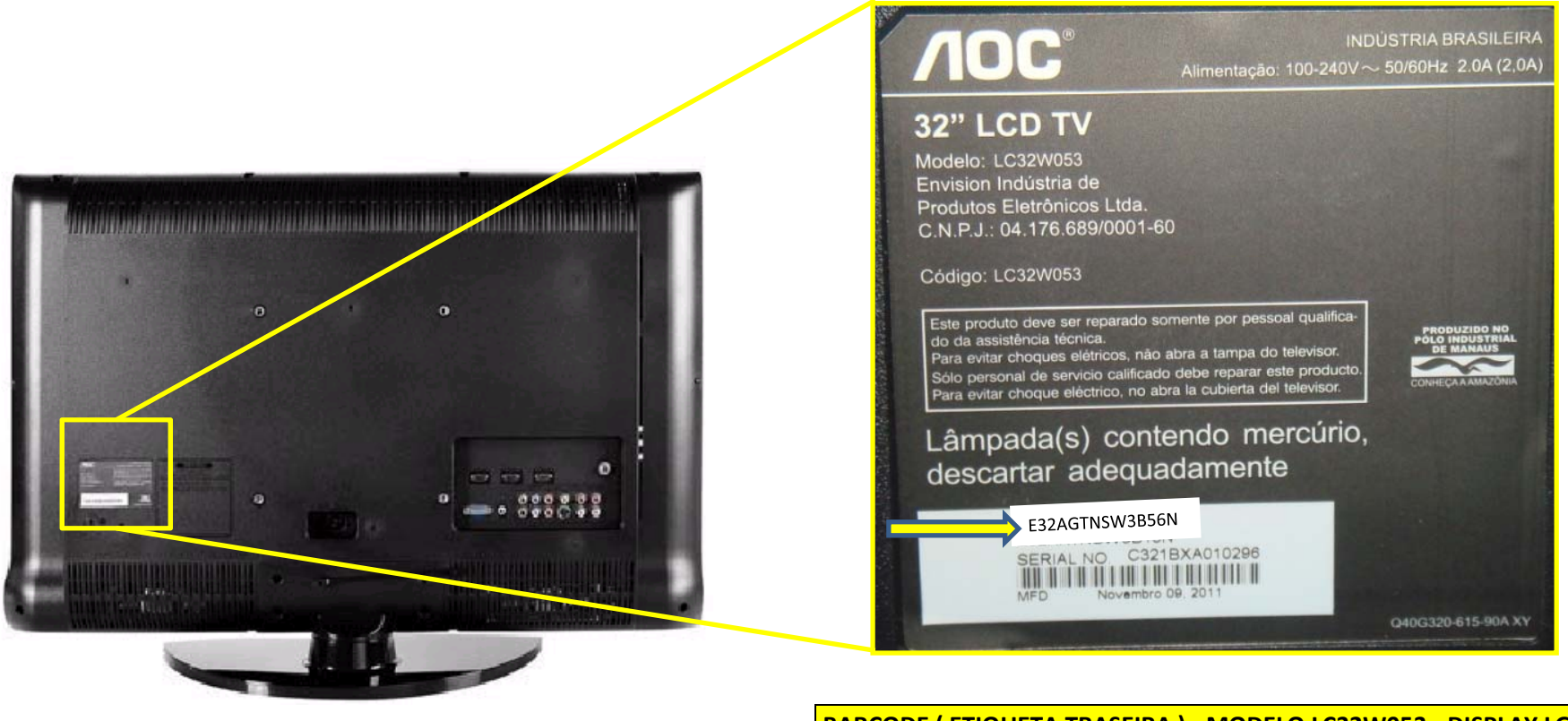

**BARCODE ( ETIQUETA TRASEIRA ) - MODELO LC32W053 - DISPLAY LG E32AGTNSW3B56N** 

**1.** Em um computador conectado à Internet, digite o seguinte endereço no browser

(navegador): http://www.aoc.com.br/AtualizacaoSistema.aspx. Na página exclusiva de atualização dos televisores AOC , você encontra disponíveis para serem baixados os arquivos necessários para a atualização do seu televisor AOC.

- **2.** Baixe o arquivo compactado (em torno de 11 Mb) em uma pasta vazia da sua preferência ou crie um novo diretório (por exemplo "SOFTWARE LC32W053 DISPLAY AUO ");
- **3.** Abra a pasta onde foi salvo o arquivo e descompacte-o para o diretório de sua preferência;

SOFTWARE LC32W053 DISPLAY LG

**4.** Após a extração, abra a pasta que foi criada;

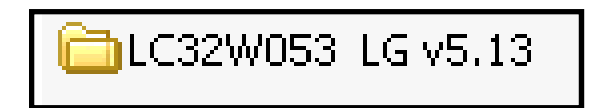

**5.** Copie os arquivos "update\_demo.tgz" e "safe-kenel.img1" para o diretório raiz de um pen drive (os dois arquivos têm em torno de 13 Mb);

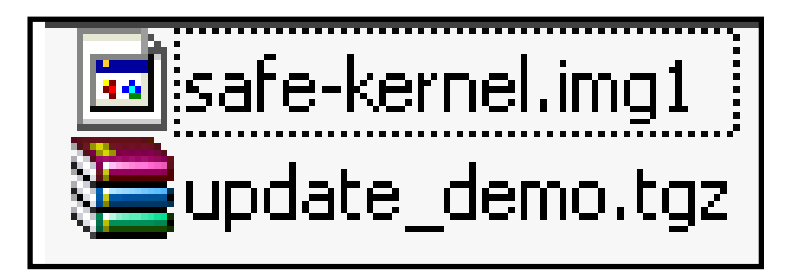

**6.** Desconecte o aparelho da energia através do cabo de alimentação.

**7.**Insira o pen drive em uma das portas USB, reconecte o cabo de alimentação à tomada , verifique se o televisor está em stand by ( led vermelho acesso ) e pressione a tecla power do controle remoto para inciar o processo de atualização.

A tela permancerá apagada, porém o LED azul piscará aproximadamente 30 vezes e na sequência permanecerá acesso, aguarde 20seg para que seja efetuada agravação do software

OBS: Durante os 20seg, em alguns casos o led vermelho poderá piscar aproximadamente 05 vezes, porém, não será uma regra.

**Caso o televisor esteja inicializando no modo normal, com o logo AOC aparecendo, realize todo o procedimento novamente, utilizando outro modelo de pen drive, pois provavelmente a TV não esteja conseguindo ler os arquivos corretamente.**

**8.** Nesse momento, desconecte o aparelho da energia através do cabo de alimentação.

**Atenção, não desligue a TV pelo controle remoto.**

Retire o pen drive e reconecte o cabo de alimentação à tomada.

O televisor ligará automaticamente;

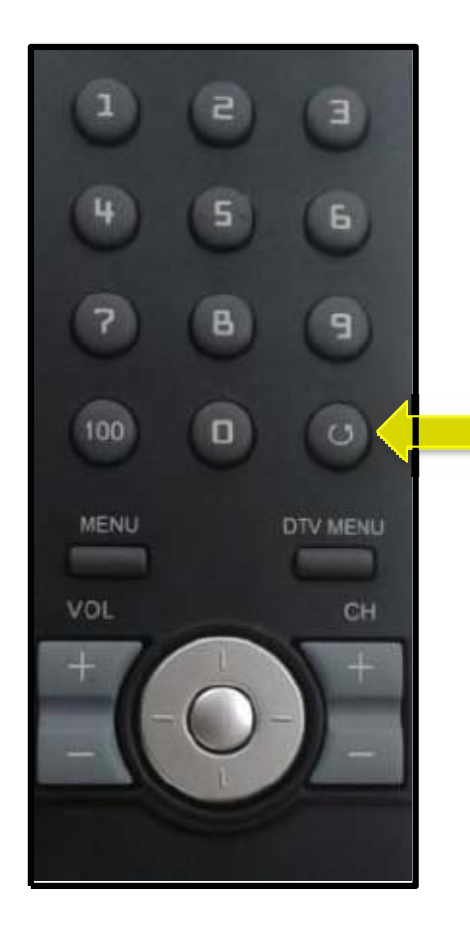

**NOC** 

**9.** Ligue o televisor e com o controle remoto em mãos , pressione sequencialmente as teclas  $\mathrm{\degree}$  MENU  $\mathrm{\degree}$  $^{\circ}$ ,  $^{\circ}$  1 ¨ , ¨ 9 ¨ , ¨ 9 ¨ , ¨ 9 ¨ e depois a tecla ( return )

Dessa forma você estará acessando omenu de serviço do seu televisor.

**Atenção: antes de seguir para <sup>o</sup> próximo passo, esteja ciente de que, alterando-se qualquer outro parâmetro além do solicitado, você pode comprometer o funcionamento do televisor, portanto não mude outras opções do menu;**

**10.** Na tela de serviço, via o controle remoto, selecione a opção "factory reset" e clique em Ok.

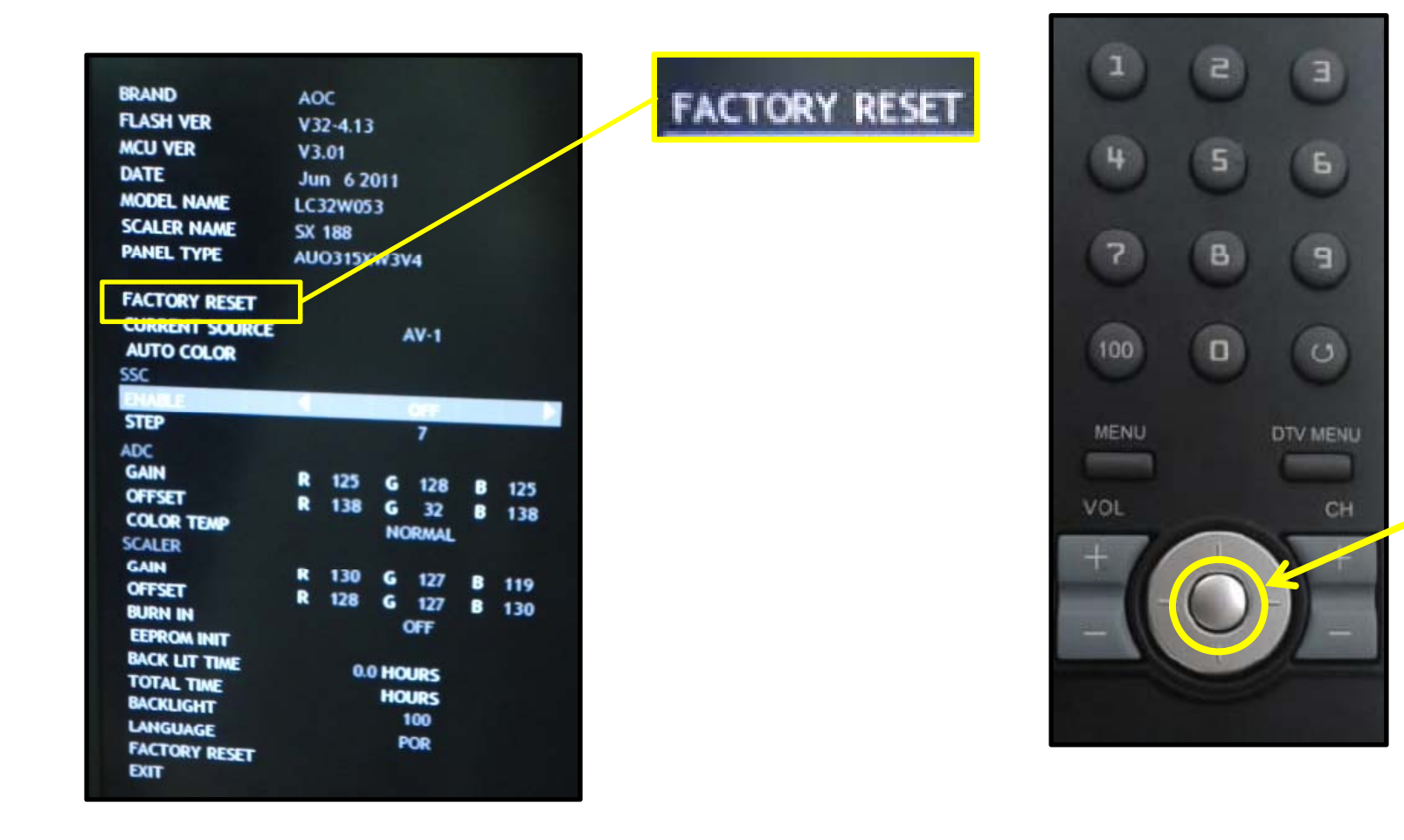

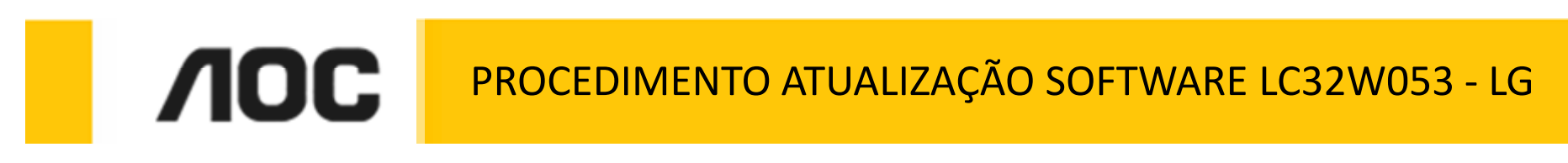

**11.** Aguarde aparecer na tela a mensagem **RESET DONE** <sup>e</sup> clique em OK**.** 

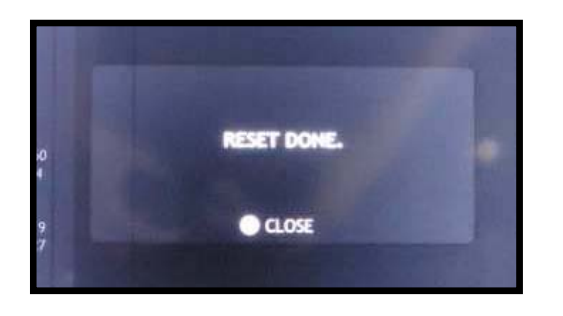

- **12**. Aguarde a mensagem sair da tela e desconecte o aparelho da energia através do cabo de alimentação.
- **13.** Aguarde 5segundos e reconecte o cabo de alimentação à tomada .
- 14. Ligue o aparelho através da tecla Power do controle remoto e efetue os testes funcionais de seu televisor.

**HAVENDO ALGUMA DIFICULDADE ENTRE EM CONTATO COM O NOSSO SAC** 

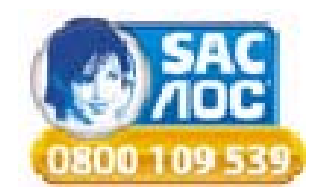